## First Steps AC-3X-PC-Software

You should install the USB-driver for the AC-3X serial connection before you start the AC-3X PC-SW for the first time. To install the drivers, please simply connect AC-3X to your PC. This can be done with a conventional USB-cable. When you are using Windows XP or Vista, Windows should autmatically install the correct drivers in case that the automatic driver installation of Windows is activated. If this is the case, Windows will show a new communication device "Silicon Labs CP210x USB to UART Bridge" in the Windows Hardware Manager.

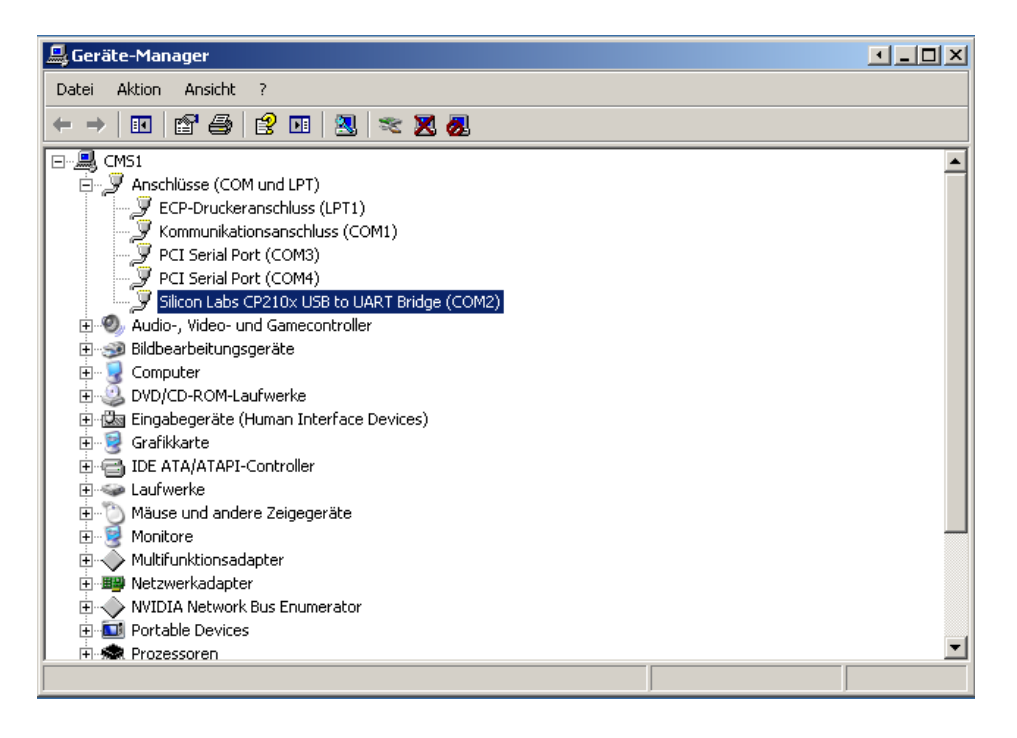

When the automatic driver installation is deactivated or if Windows was unable to install the correct driver for some other reason (e.g. when you are using Windows 7 which doesn´t detect the driver correctly at the moment), then you have to install the drivers for the AC-3X communication port manually. The correct driver for your operating system can be downloaded at

https://www.silabs.com/products/mcu/Pages/USBtoUARTBridgeVCPDrivers.aspx

When the manual driver installation is finished, please go to the Windows Hardware Manager and note which Comport has been designated to the "Silicon Labs CP210x USB to UART Bridge". It is important to note this port as some AC-3X HW 2 are not able to communicate via USB (the USB communication hast to be activated with an Firmware Update first!) and thus the correct Comport has to be entered manually.

Now you can switch on the AC-3X. Go into the menu and select the menu item USB-Datatransfer from the Tools menu.

When you have done this, you can start the AC-3X PC-SW for the first time. You can do this from any place on your PC by simply clicking on the .exe-file. Nevertheless I recommend to create an extrafolder for the AC-3X PC-SW and a link to the Windows Desktop. The AC-3X

www.acrobat-helicopter.com

E-Mail: stefanp@eheli-tuning.de

SW will create some ini-files which will we saved in the location from where AC-3X PC-SW was started.

The AC-3X PC-SW is a .Net application. Thus it requires .Net Framework 3.5 SP 1 on your PC. In case that you have not installed it on your PC you can download it here

http://www.microsoft.com/downloads/details.aspx?FamilyId=AB99342F-5D1A-413D-8319- 81DA479AB0D7&displaylang=de

When the PC-SW is started, you have to select the correct comport in the selector box on the right upper corner. You have to select the port where the "CP210x USB to UART Bridge" has been installed before.

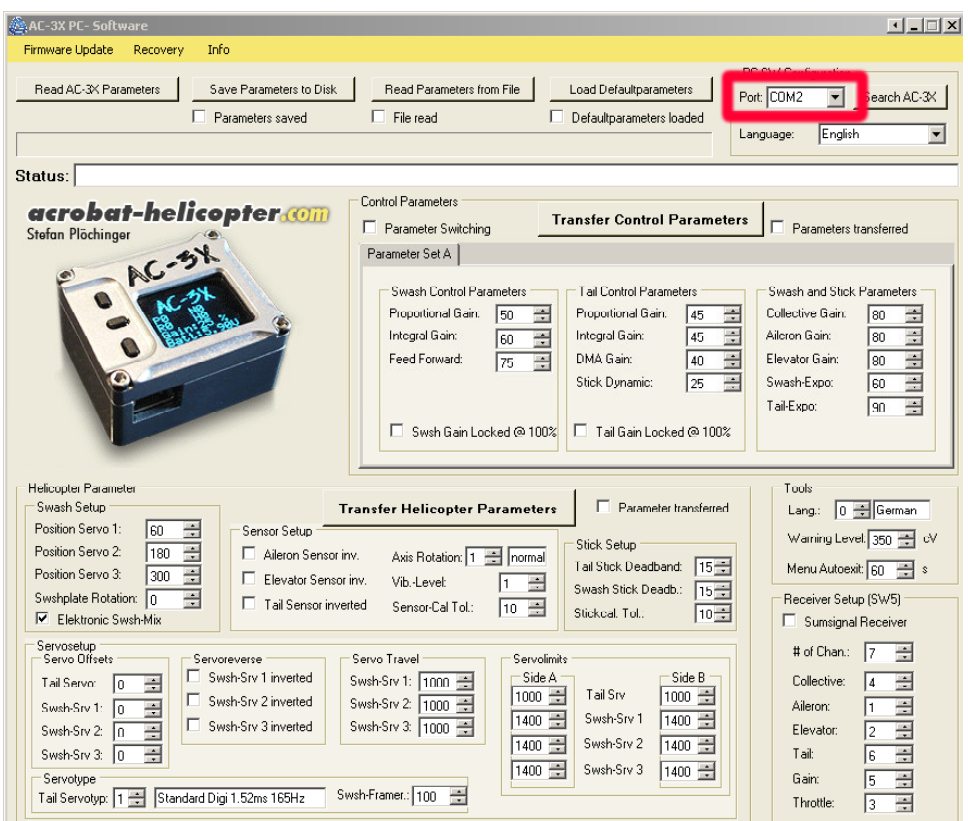

When you have an AC-3X which can communicate via USB, then you can already "read the AC-3X Parameters". In case that an error message appears when you click on this button, you have to do a firmware update first. You can find a manual where it is described how to do this on my homepage!

When you can already read the AC-3X parameters, you are now also able to save them to disk or to read them from a file and write them back into the AC-3X. You also can modify them in the PC-SW.

**Attention**, keep the following thing in mind: the data is not immediately transferred to AC-3X when you modify it in the PC-SW but you have to click on "Transfer Control Parameters" or "Transfer Helicopter Parameters" to transfer them. These two sets of parameters are

www.acrobat-helicopter.com

E-Mail: stefanp@eheli-tuning.de

transfered seperately. Changed parameters are transfered, when the buttons are no longer marked red!

**Please always check that the sensor directions and also the control directions are correct** after transferring the parameters. Especially when you transfer a setup from another pilot, it might be that the sensor directions do not fit to your model and thus any attempt to fly would end in a crash! **You also should always check the servo zero position after loading a setup from another pilot. They need to be set individually!**

> www.acrobat-helicopter.com E-Mail: stefanp@eheli-tuning.de